# 第三章 功能块图 (FBD) 组态介绍

功能块组态介绍

### 一、功能块图 (FBD)组态界面

功能块图 (FBD) 是一种图形式的编程语言, 遵从 IEC61131-3 标准。通过功能块 图特有的 CAD 功能,用户仅需要按照设计要求,将需要的功能及功能块从功能块库中调 出,参照设计要求与系统规范填写参数表,用软线将功能与功能块与现场过程变量连接 后,即完成用户组态;组态过程简便,用户无需具有计算机编程知识。

### **1**

功能块图(FBD)组态界面如图 3-1 所示,包括菜单行、工具棒、图形区、状态行 四部分。图形区共有十页,页与页间用虚线分割,我们可以通过拖动下面或右边的滚动条 改变图形区页面;图形区的网格允许用户打开或关闭;用户组态由功能块、功能、变量及 连线组成,我们习惯将用户组态放在当前页中,一幅 FBD 图中建议放置一个相关组态程 序。

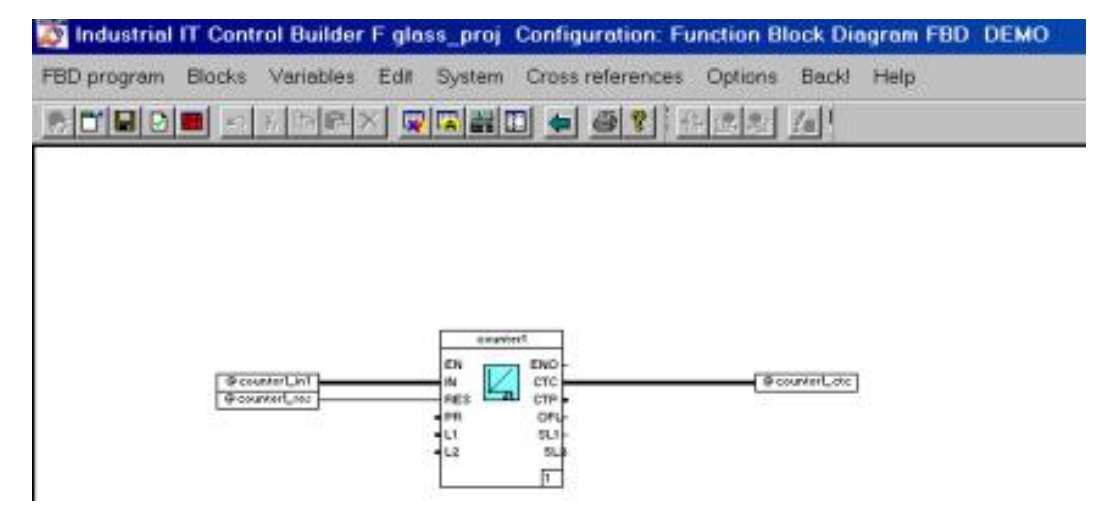

图 3-1 FBD 图组态界面

3-1

功能块组态介绍

# 2、中/ 英文菜单对照表

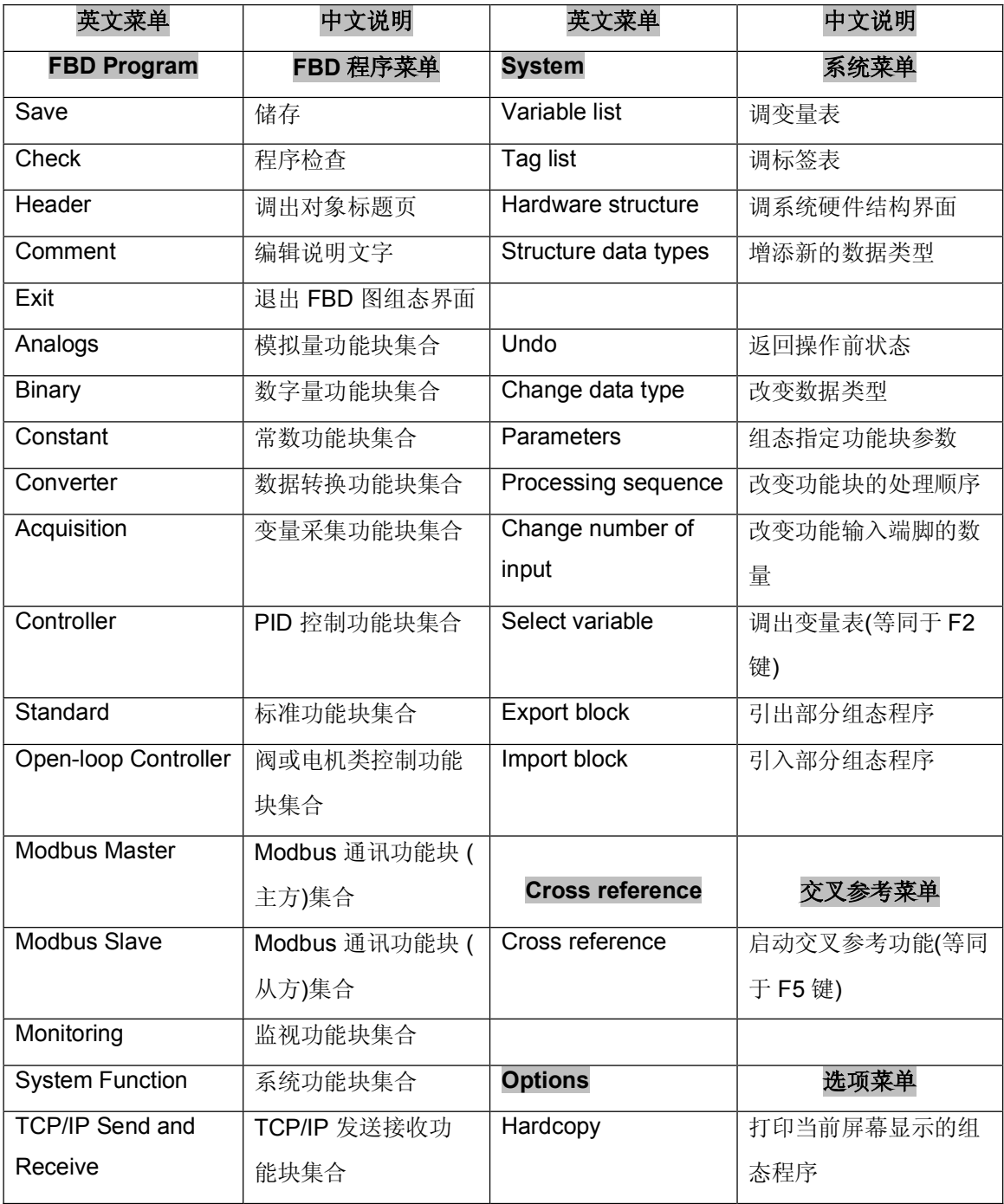

功能块组态介绍

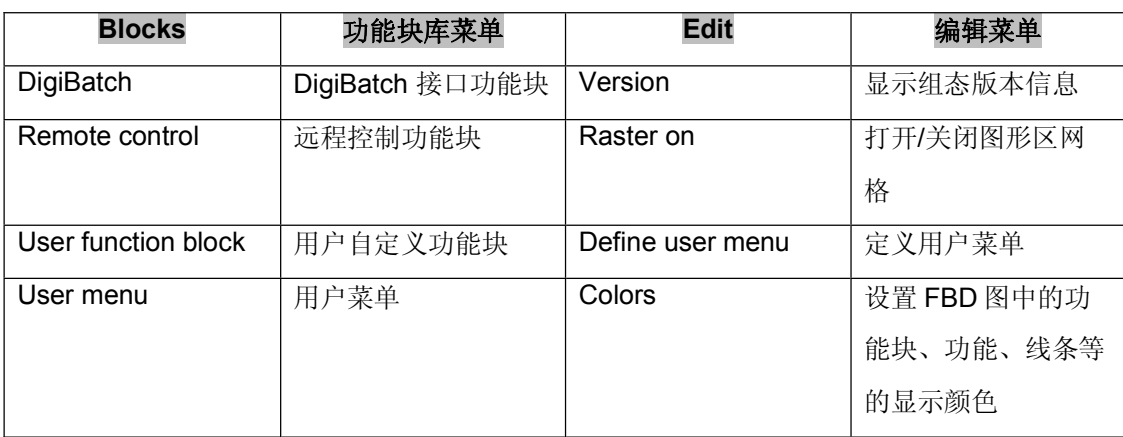

## 二、数据类型与线型关系对照表

在 Control Builder 组态软件中,包括以下数据类型:REAL、DINT、INT、UDINT、 UINT、DWORD、WORD、BYTE、BOOL、DT、TIME,这些数据依据其分类不同,在 功能块上用不同的颜色和粗细线型加以区分。

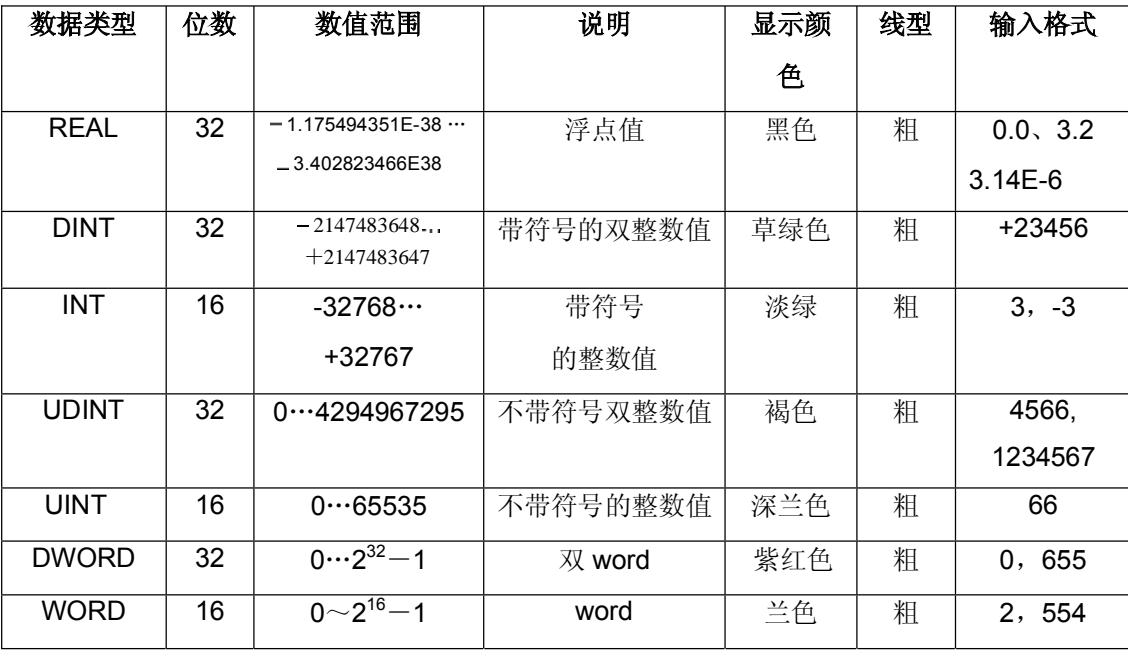

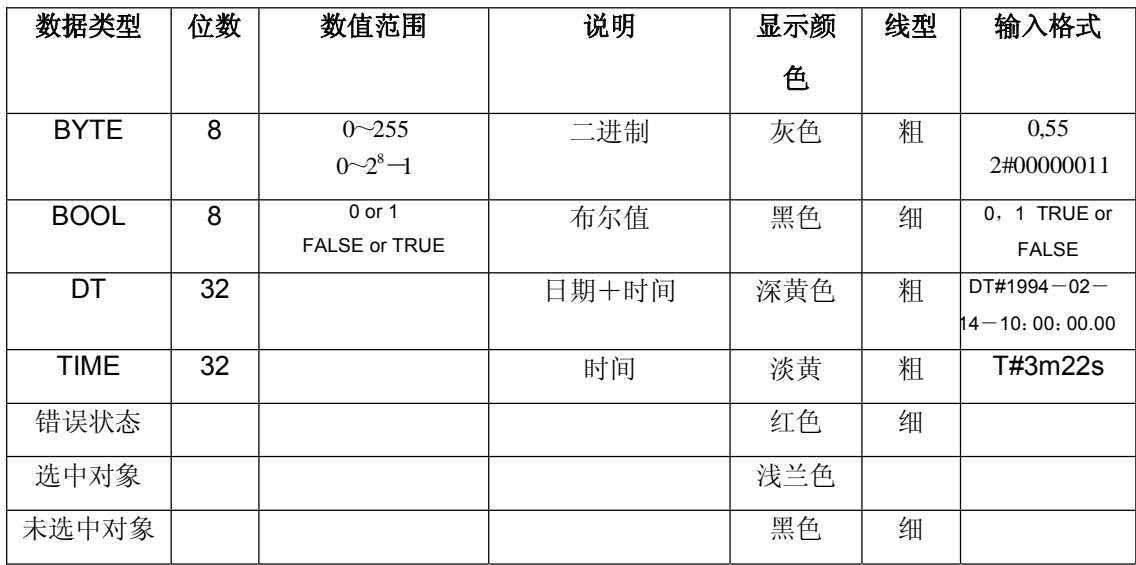

### 三、功能块图 (FBD) 组态步骤

如果某个功能或功能块的放置位置需要改变,首先选中它,然后按住鼠标左键拖拽功 能或

功能块到指定位置后,释放鼠标左键。

- 双击某功能块或选中某功能块,用 个 → Edit → Parameters 调出功能块参数表, 按照需要填写相关参数。
- 信号-read 对应输入变量, 信号-write 对应输出变量。 第一次写入的输入、输出变量必须指定数据类型,如果变量指定的数据类型与功能块 要求的数据类型不一致,软连线的颜色显示为红色;必须进入变量表,修改数据类 型。
- 按住 ctrl 键的同时拖动鼠标左键绘制连接软线。
- 如果出错表中显示有错误 ( Error ), 必须更正错误。只有经过检查 ( Check ) 后没有错 误的组态,允许储存后退出。 所有的输入、输出变量和标签,一经写入会自动存放在公共数据库的变量表 ( Variable list ) 和标签表 ( Tag list ) 中, 以后相同变量或标签的调用可不必重新写入, 可用 F2

功能块组态介绍

从变量表或标签表中调出即可。

### 四、编辑功能块图

1、定义用户菜单

我们可以将组态过程中经常用到的功能与功能块放到用户菜单中,方便用户调用。

- Options Define user menu
	- 将右边窗口中列举的功能或功能块根据需要选中
	- → 按下 Add 键或双击

选中的功能与功能块添加到左边的窗口中,我们可以从菜单项块下的用户菜单中调出 使用;如果想删除用户菜单中的某个功能块,我们可以

### $\sqrt{f}$  Options  $\rightarrow$  Define user menu

- 将左边窗口中列举的功能或功能块根据需要选中
- 按下 删除键

我们还可以将用户菜单中的功能与功能块归类放置。

- $\hat{\tau}$  Options  $\rightarrow$  Define user menu
	- 将左边窗口中列举的功能或功能块根据归类需要选中
	- 将功能块放置到已有的同类功能块的中间位置
	- 单击鼠标
- 2、改变"功能"的输入端脚

小功能块中的"ADD"、"OR"、"SUB"等的输入端脚可以根据需要改变,端脚

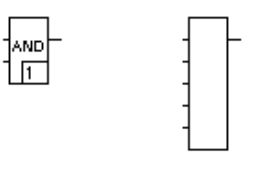

数量可以选择从 2 到 10 。

**↑** 选中功能 → Edit → Change number of input

功能块组态介绍

通过鼠标移动改变功能的输入端脚

→ 按 ESC 键或右键结束

3、块端脚"取反"

我们可以使用如下方法在功能块上直接"取反", 即按住 Ctrl 键的同时, 用鼠标左键 在功能块的端脚上按下一个点;仅局限于 Bool 数据类型的端脚。

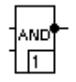

- 4、改变"功能"端脚的数据类型
- 选中块 → Edit → Change data type 用 » 或 « 改变端脚的数据类型

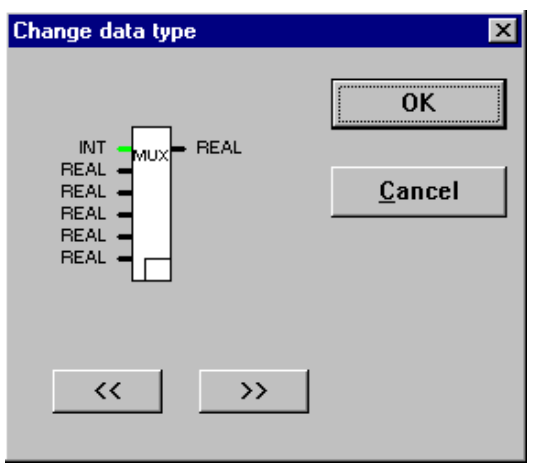

5、改变块的处理顺序

 守 选中块 → Edit → Processing sequence → 写入顺序号 → Enter 或 按住 Ctrl 键 → 选中块的顺序号 → 写入新的顺序号 → Enter 3-6

功能块组态介绍

### 练习

1、参照图 2.1, 在 FBD\_1 图中, 使用模拟量输入计数器功能块 模拟输入累计 Counter with Analog Input (CT-ANA)和 单向阶跃 Monoflop (MONO-F) 完成功能块图组态, 通过组态设置,如果计数器的输出超出了功能块所设定的报警限值后, CT-ANA 功能块 被复位,此功能块也可以由外部输入信号 Count1-RES 触发复位。 MONO-F 的作用是单向阶跃,脉冲的间隔的宽度可设定,触发方式为上升沿和下降沿 触发。

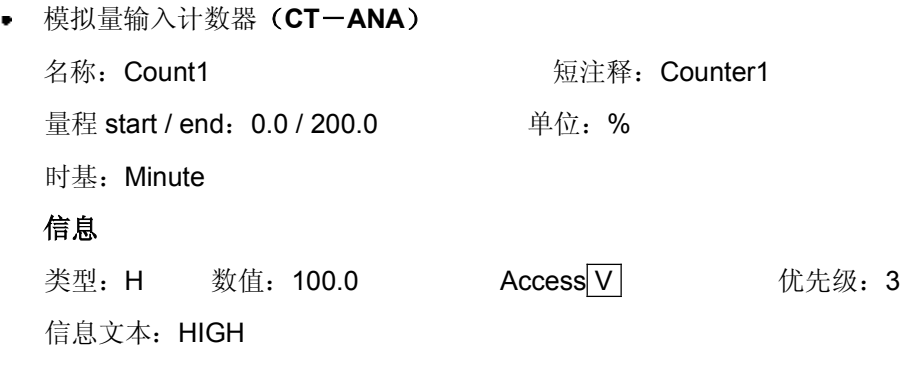

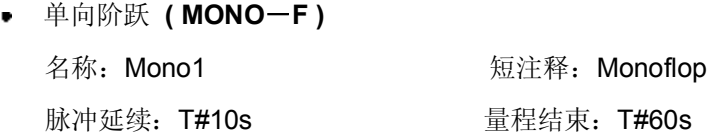

2、 参照图 3.1,在 FBD\_2 图中使用 PID 运算功能块 **C CS** 组态完成一个比例积分运 算。

为了构成仿真控制,在控制器的输出端增加一个延时功能块,将输出延时后引入为控 制器的输入值(PV)。

PID 控制为外设定方式, 使用选择开关 SEL 为控制器提供两路外设定值选择, 由功 能块 MONO-F 的输出变量作为选择信号。(开关 SEL 有三路输入, 第一路输入为 Bool 值,用于选择输入端哪路有效,当其为 logic-0 时,中间的一路允许输出,当其为 logic -1 时,最下面的一路允许输出)

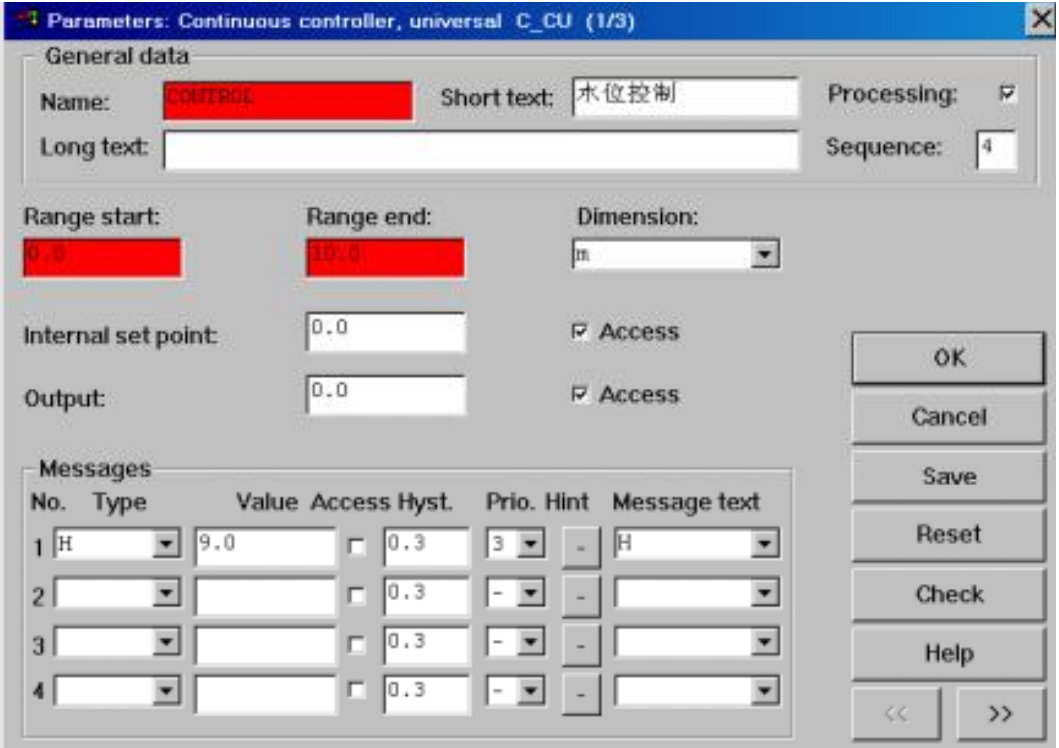

# **c** Continuous standard controller  $(C - CS)$ :

# 功能块组态介绍

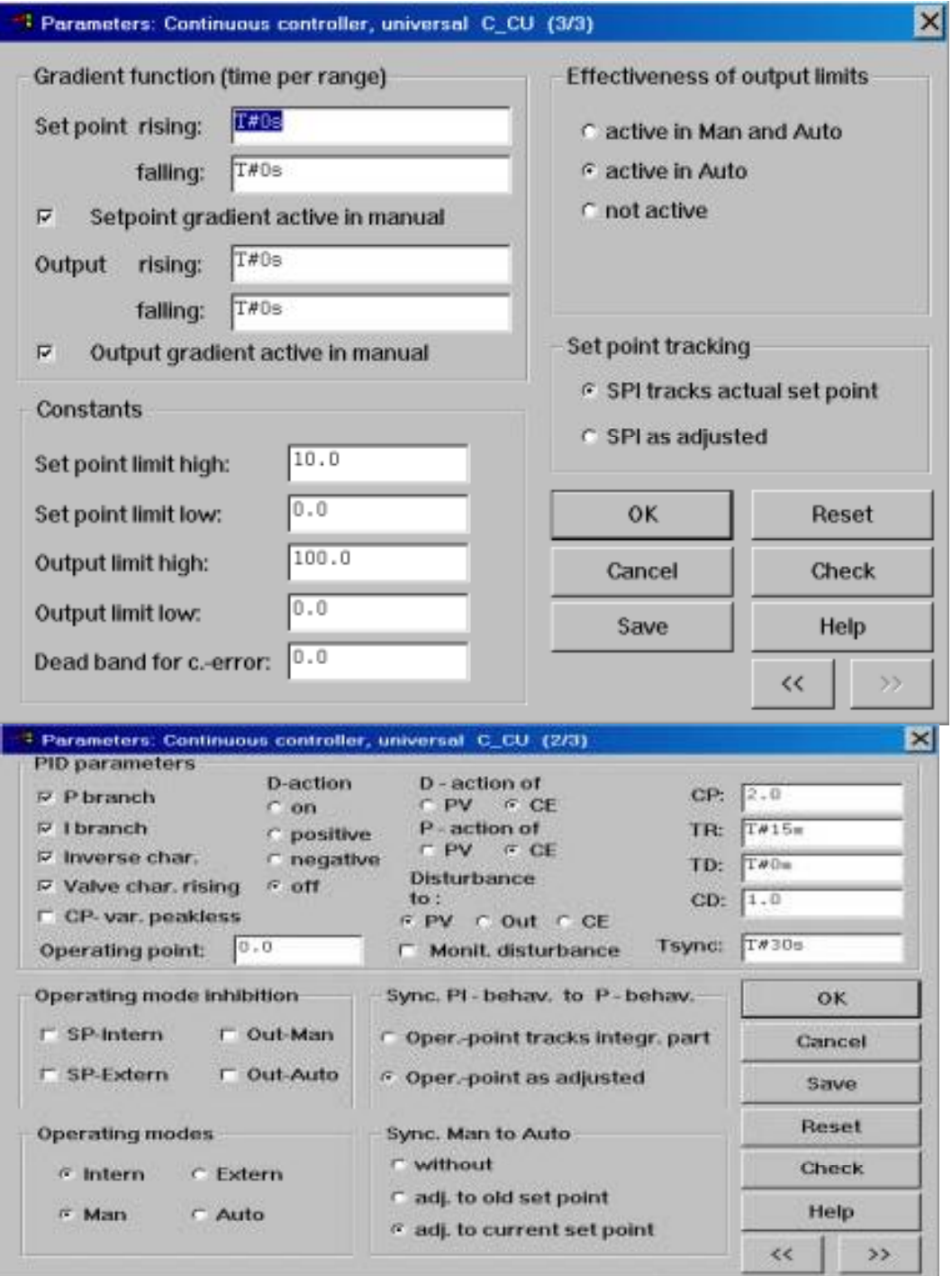

**Delay Function (DELAY)** 名称: Delay1 **books** 短注释: Simulation 延时时间:T#10s

**3**、参照图 4.1,在 FBD\_3 中用模拟量监视功能块组态监视来自模拟输入模件 DAI01 通道 0 的 4----20 mA 输入值;用数字量监视功能块组监视一个数字量信号。

来自模拟量输入子模件 DAI01 的现场模拟量信号类型为 UNIT 类型,而模拟量监视功能块 所接收的数据类型为 REAL 类型,需要使用功能块 Analog input transformation 将信号转 换后方可使用。

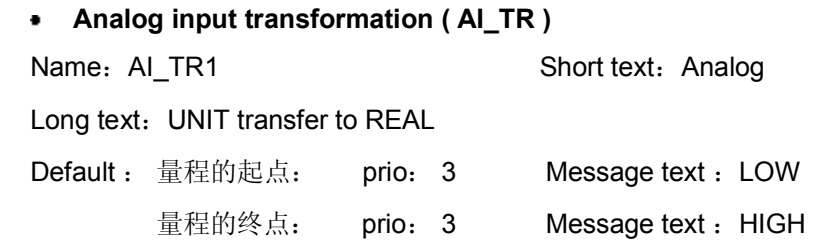

# 力能块组态介绍

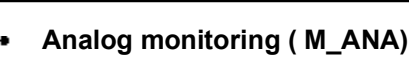

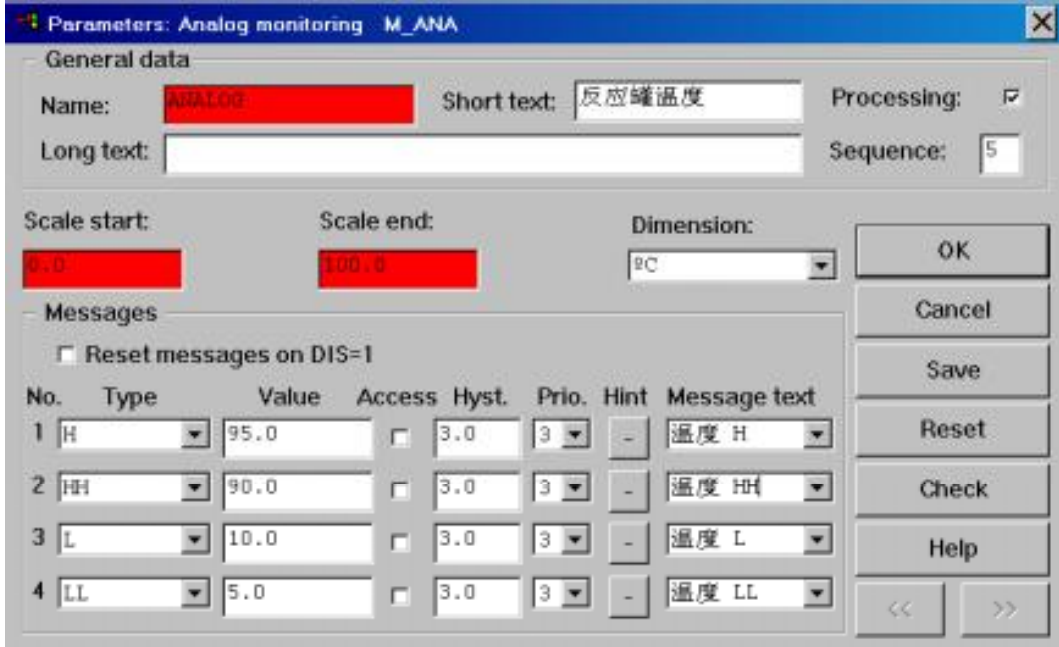

**Binary monitoring (M\_BIN)** 

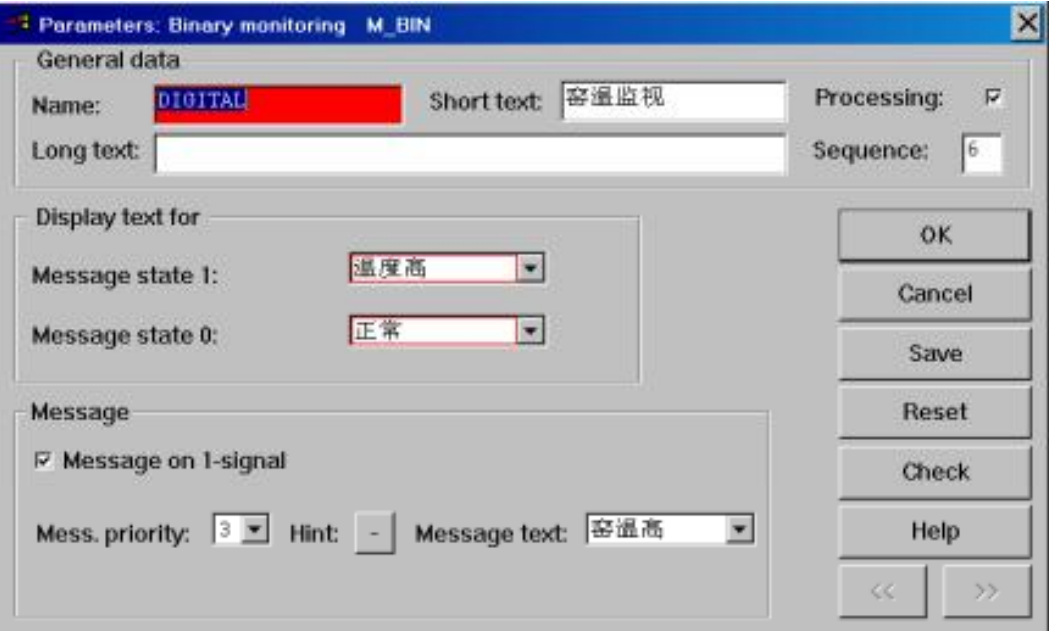

# 第四章 顺序功能块图 (SFC) 组态介绍

SFC 组态介绍

顺序功能块图 (SFC)组态方法遵循 IEC 1131-3 标准, 是按照事件的逻辑顺序安排 其控制子程序结构的; SFC 的程序组态图是由元素: 步 (Step)、跳步条件(Transition)、 跳转(Jump)、连线(Line)等组成的;元素中的组态子程序可以选择由功能块图(FBD)、 梯形图 (LD)、指令表(IL) 的一种或多种方式完成;通过 SFC 组态,可以将复杂的逻辑 控制程序由其简洁的元素框图表现出来,结构清晰,组态方式简便。

## 一、用户界面结构

如图 4-1 所示,顺序功能块图 (SFC)组态界面包括:标题行、菜单行、工具棒、

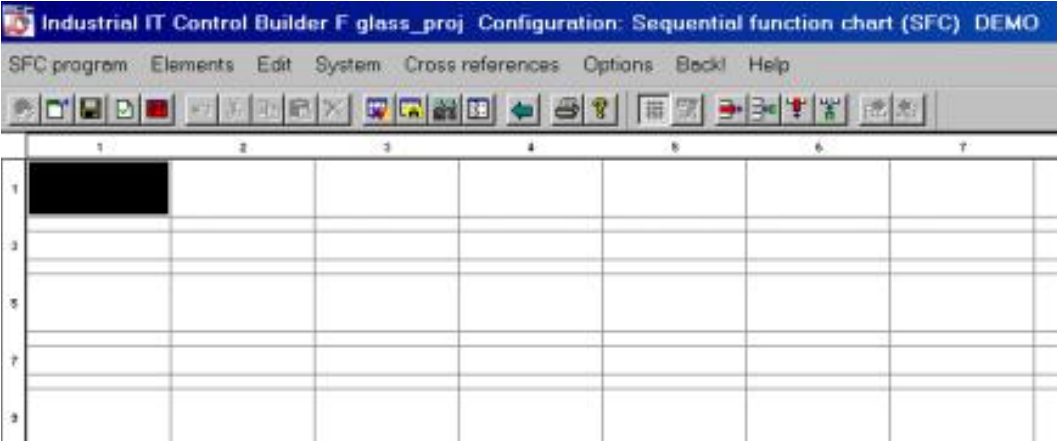

图 4-1 SFC 组态界面

4-1

图形区、状态行;图形区是由大宽行、中宽行和小细行组成,共有512行16列,用于放 置 SFC 的元素;其中大宽行用于放置步,中宽行用于放置条件,小细行用于放置元素 "连线"( 包括垂直连线和分支连线 )。

## 2、中/ 英文菜单对照表

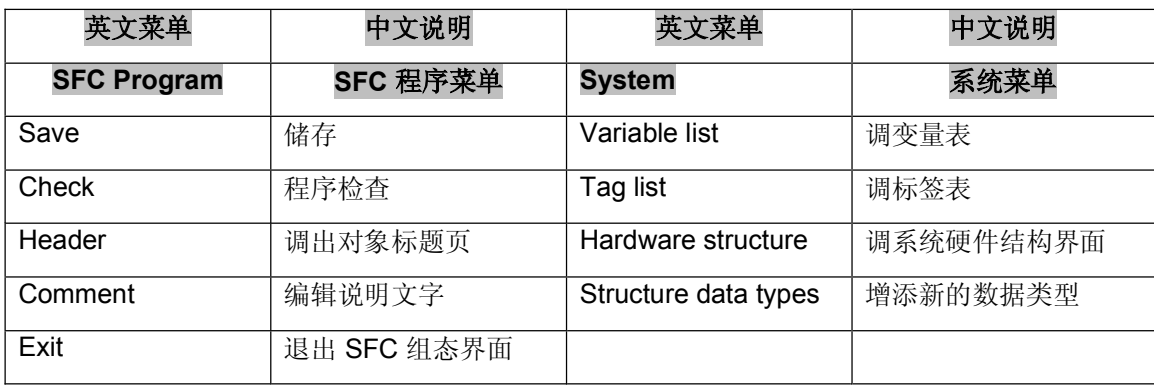

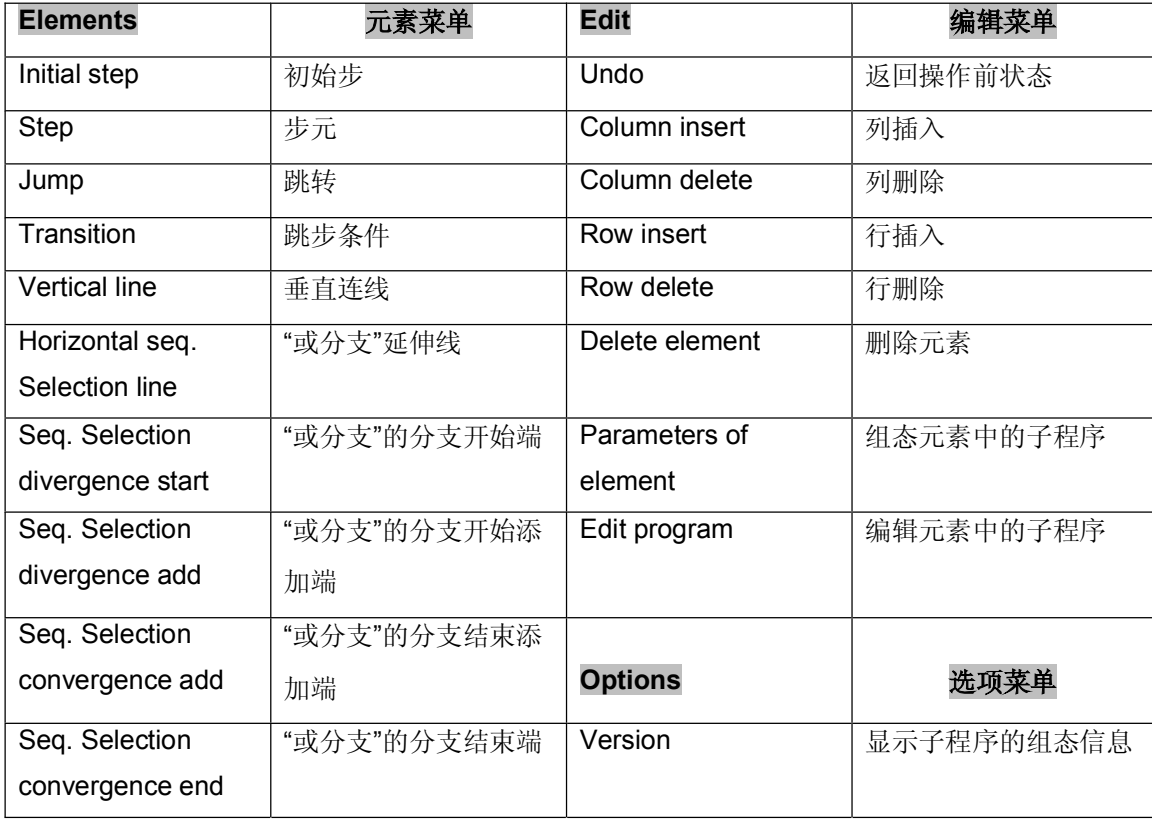

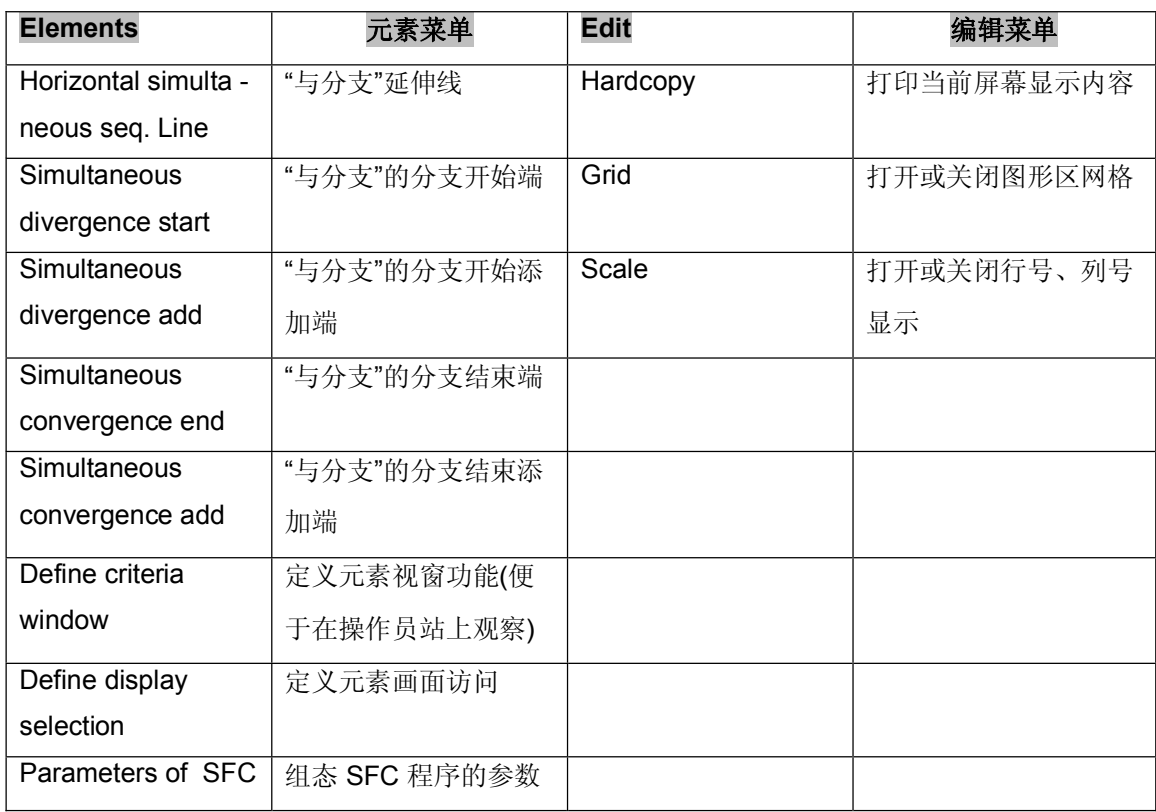

### 三、基本规则

任一个顺序控制 SFC 程序总是由一个 初始步开始的。

\_每一步 ( step ) 的后面应跟从一个条件。

一个 SFC 程序的结束元素必须是条件。

在 SFC 程序中有两种分支存在, 即"或分支"和"与分支"。"或分支"是指在同一 时刻不能满足分支下的所有跳步条件,只能允许分支下的某一路被执行; "与分支"是指 当跳步条件满足时,允许跳步条件下的所有分支被同时处理。

SFC 程序中元素步的执行,取决于跳步条件是否得到满足。如果某一步处于执行状态, 而其下方的跳步条件不能满足时, SFC 只能循环执行当前步, 直至其下面的跳步条件得 到满足时,才允许执行下一步; 此时 SFC 程序中其它步都处于不执行状态, 即这些步中

的组态子程序不再被执行。因此,过程点的监视、信息报警、设备的控制是不能直接在 SFC 程序中组态完成的,这些组态程序应放在程序列表( PL )下面由任务作循环处理。

**SFC**

## **1 ( Initial step )**

一个 SFC 程序中只允许包括一个初始步, 它是一个 SFC 程序的开始; 初始步的外 观如

下图所示。

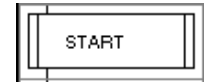

## **2 ( Step )**

一个 SFC 程序中允许存在多个步元素,步的外观如下图所示。每一步(包括初始步) 中的

子程序组态可用 FBD、IL 或 LD 完成, 子程序数量最多允许 8 个。

ST1

## **3 ( Transition )**

用于判断上一步的完成和决定下一步的开始。每一个跳步条件中仅仅允许组态一个子

程

序。外观如下图所示。

 $+$  T\_1

# **4 ( Vertical line )**

放置在细行中,起元素间的连接作用。

4-4

 **5** 或分支延伸线 **( Horizontal selection line )**  用于"或分支分支间的连接,只能放置在细行中。

**6.** "或分支"的分支开始端 (Seq. Selection divergence start) "或分支"的分支发出起点,只能放置在细行中。

 $\Box$ 

**7.** "或分支"的分支开始添加端 (Seq. Selection divergence add) "或分支"的开始分支添加端,只能放置在细行中。

 $\begin{array}{|c|c|c|}\n\hline\n\hline\n\hline\n\end{array}$ 

 $\overline{a}$ 

- **8** 或分支的分支结束添加端 **( Seq. Selection convergence add )**  "或分支"的分支结束添加端,只能放置在细行中。
- 9. "或分支"的分支结束端 ( Seq. Selection convergence end ) "或分支"的分支结束端,只能放置在细行中。

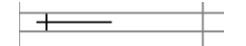

**10** 与分支延伸线 **( Horizontal simultaneous seq. line )**  用于"与分支"分支间的连接,只能放置在细行中。

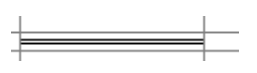

**11** 与分支的分支开始端 **( Simultaneous seq. divergence start )**  "与分支"的发出点,只能放置在细行中。

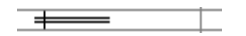

12. "与分支"的分支开始添加端 (Simultaneous seq. divergence add) "与分支"的发出添加端,只能放置在细行中。

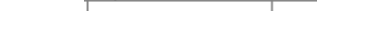

**13** 与分支的分支结束端 **( Simultaneous seq. convergence end )** "与分支"的分支结束端,只能放置在细行中。

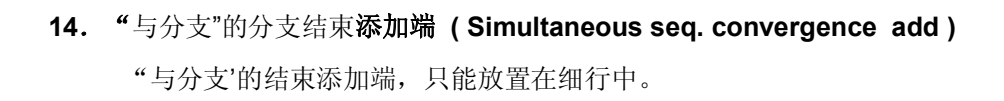

 $\frac{1}{2}$   $\frac{1}{2}$   $\frac{1}{2}$ 

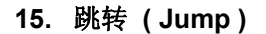

用于程序的跳转,图标如下图所示;应放在大宽行中,名字为要跳转步(step)的名 字,同时在目的步上附加一个跳转符号表示。

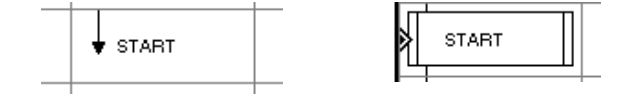

- 五、SFC 的系统变量
- 1、步的系统变量 -- .X

SFC 程序中的每一步都包括系统变量 .X, .X 是一个只读变量 (read ), 用于指示步的 当前状态-- 激活或非激活。

**.X 1 TRUE** 表示此步处于激活状态

.X=0 或 FALSE 表示此步未激活或已激活过

### 2、跳步条件的系统变量 -- .RESULT

 SFC 程序中的每一个跳步条件都包括系统变量 **. RESULT**,并且每一个跳步条件的输 出 变量必须包括 **.RESULT**。

.RESULT=1 或 TRUE 表示条件满足, 允许执行下一步 **.RESULT 0 FALSE** 表示转换条件不满足,只允许执行当前步

### 六、编辑 SFC 程序

- **1 ( Column insert / delete )**  相当于列号的右移或左移,但是列的总数不变。
- **2 ( Row insert / delete )**  相当于行号的下移或上移,但是行的总数不变。

### **3 ( Delete element )**

**↑ 选中元素 → Edit → Delete element,** 将选中元素从 SFC 程序中删除。

### **4 ( Parameters of element )**

## **1) ( Step )**

步 ( Step ) 参数表如图 4-2 所示:

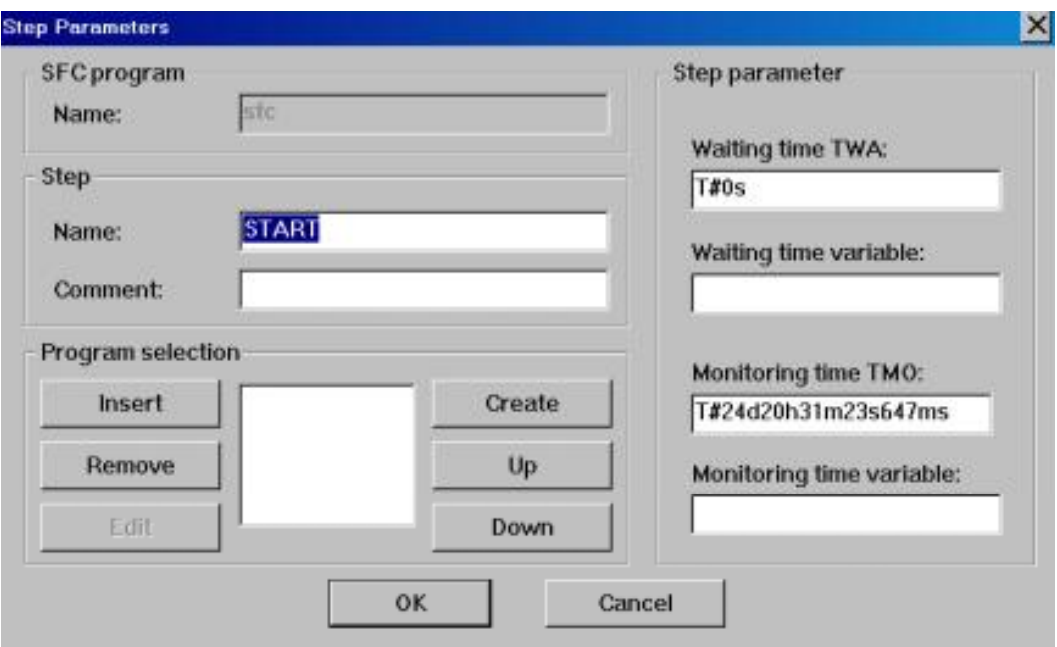

图 4-2 元素步 (Step) 参数表

## **Step**

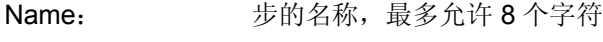

Comment: 步的文本说明

### **Program selection**

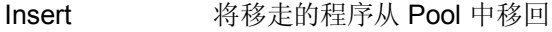

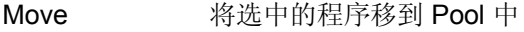

Edit 进入步的子程序组态界面

Create 生成步的新的组态子程序,子程序的组态方式可以选用 FBD 图、IL 表、LD 图, 每一步中最多允许组态 8 个子程序。

向上 / 向下 可以改变子程序的处理顺序, 上面的子程序先处理。

Waiting time TWA: 以时间格式写入, 是当前步的最小等待时间

**Monitoring time TMO** :以时间格式写入,是当前步的最大允许等待时间,允许保留默 认值

# **Transition Parameters**  $\vert x \vert$ SFC program **isfc** Name: Transition TRANS Name: Comment: Select program Insert Create Remove Edit OK Cancel

# **2) ( Transition )**

跳步条件 (Transition) 的参数表如图 4-3 所示:

图 4-3 跳步条件 ( Transition ) 参数表

### **Transition**

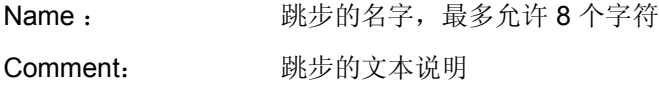

## **Select program**

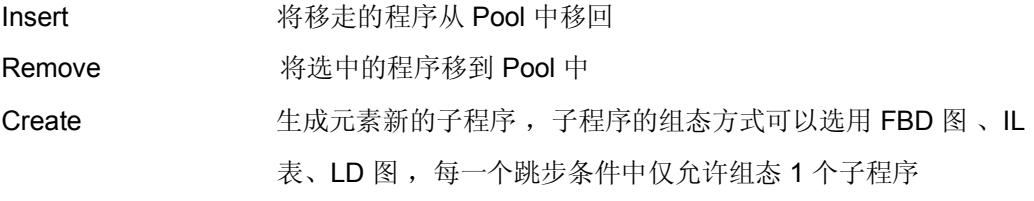

## **5 ( Define criteria window )**

此选项用于定义 SFC 程序中每一个元素的视窗, 视窗具有在 DigiVis 上监视已定义元素 步或跳步条件中变量值变化的功能,每一个元素中最多允许定义 20 个变量,一个变量可 以组态对应一个标签 Tag, 即对应操作员站上的一个面板。

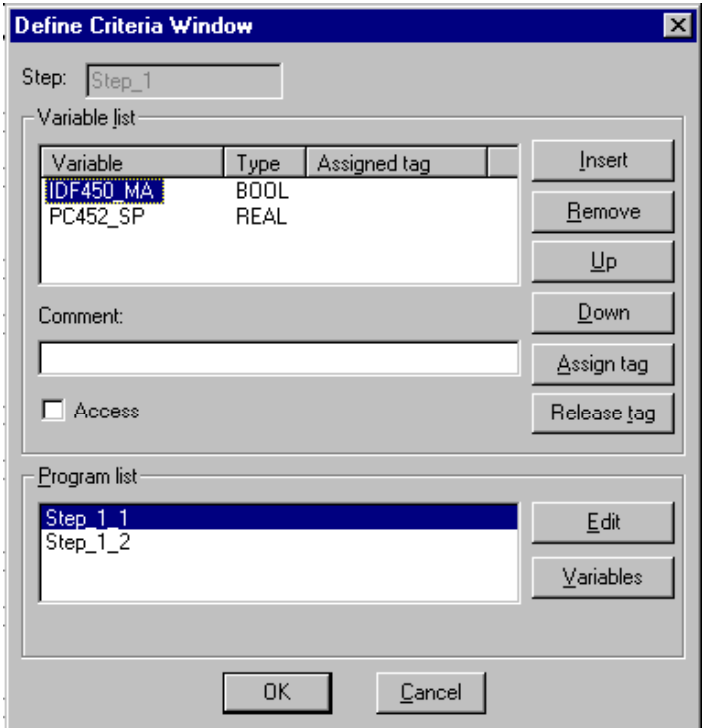

## **6 SFC ( Define display access )**

我们可以采用定义 SFC 程序中某一个元素的画面访问功能,使用户方便的在 DigiVis 上调出 SFC 程序中这些元素所对应的相关画面 。

 $\sqrt{n}$   $\rightarrow$  Edit  $\rightarrow$  Define display access

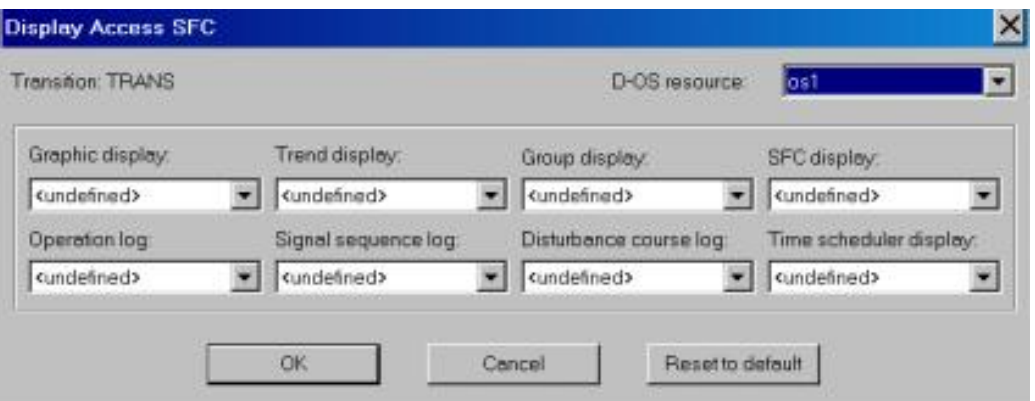

## **7 SFC ( Parameters of SFC )**

SFC 程序的组态还必须包括对 SFC 程序公共参数的定义

 $\hat{\mathcal{F}}$  → Edit → SFC 参数编辑弹出下图,组态选项包括:

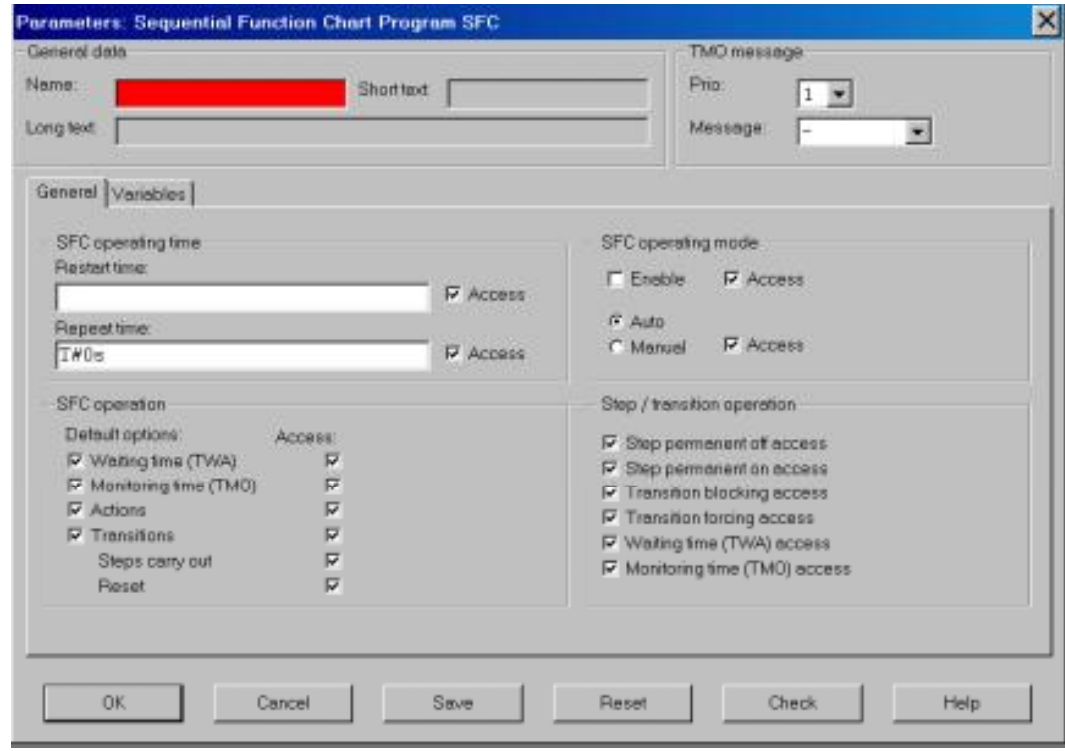

# **General data**

Name: 是这个 SFC 程序在项目数据库中特定标签名, max.11 个字节

4-11

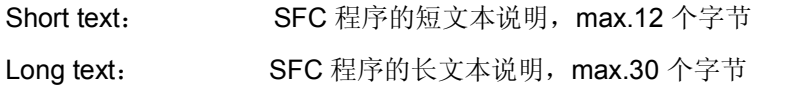

## **TMO message**

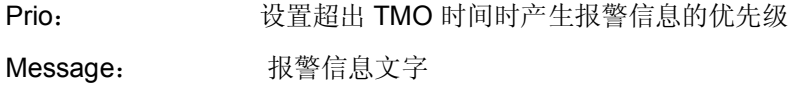

# **SFC operating time**

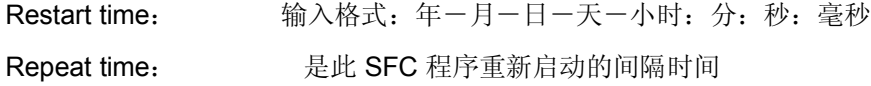

# **SFC Operating mode**

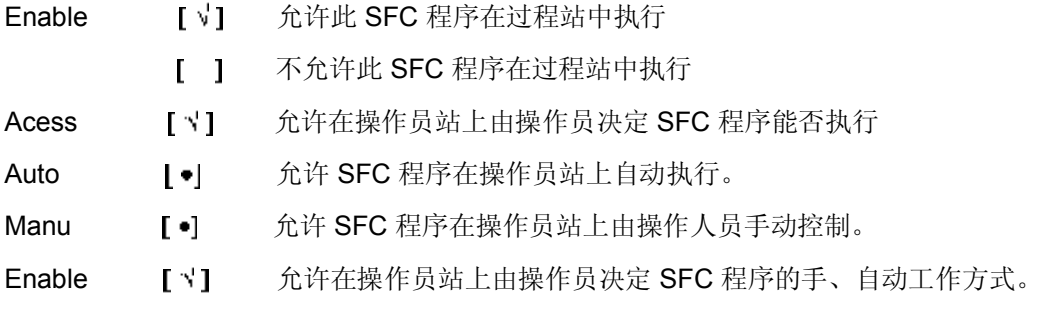

# SFC operation: 通过对选项的选择,决定 SFC 程序的执行方式。

1、 参照下图,在 FBD\_5 中选用单方向驱动功能块 **IDF\_1** 完成电机控制组态图。

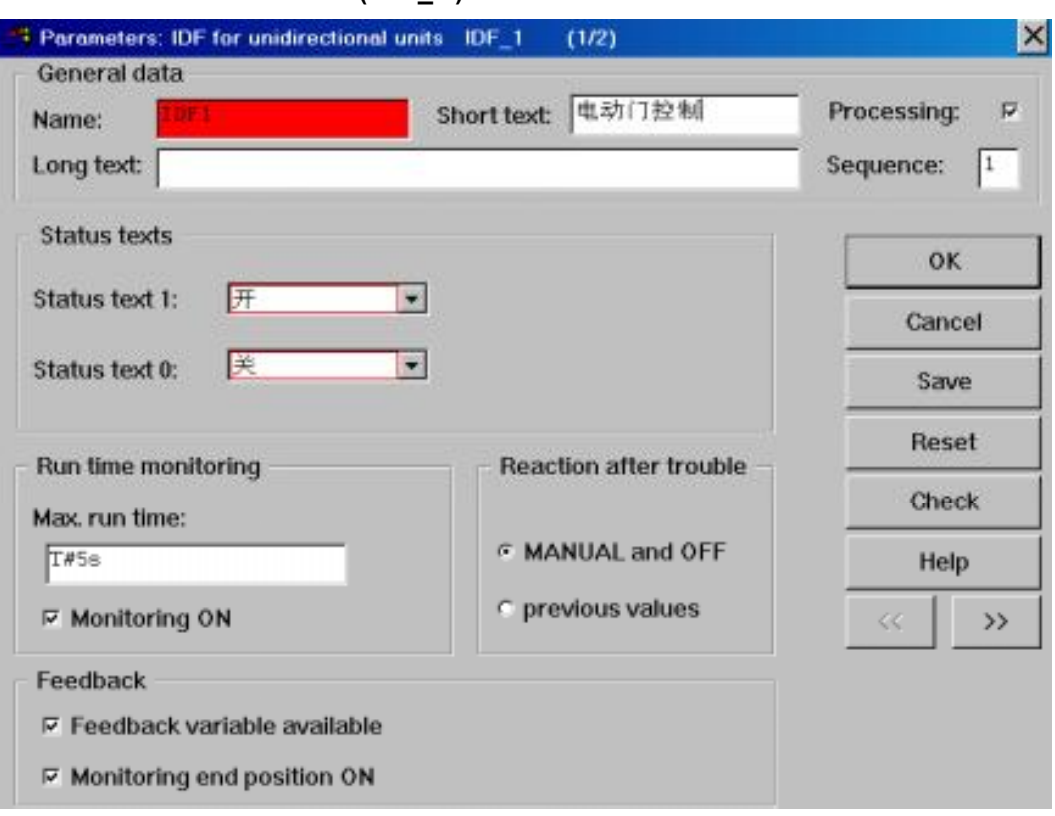

**Individual drive function ( IDF\_1 )** 

**2** 参照下图、在 FBD\_6 中组态一个比例积分控制回路。

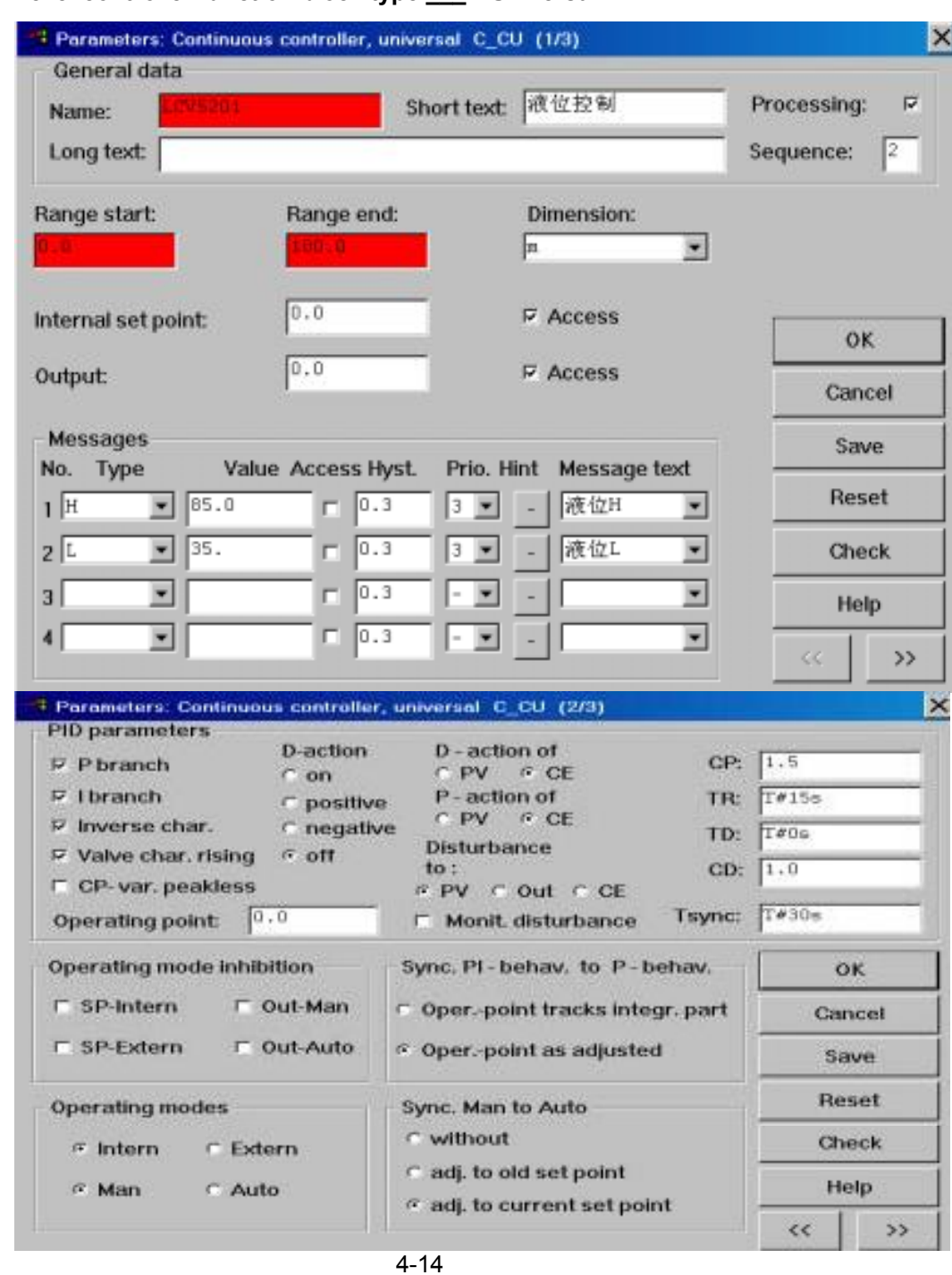

**Level controller function block type \_\_\_ Universal**

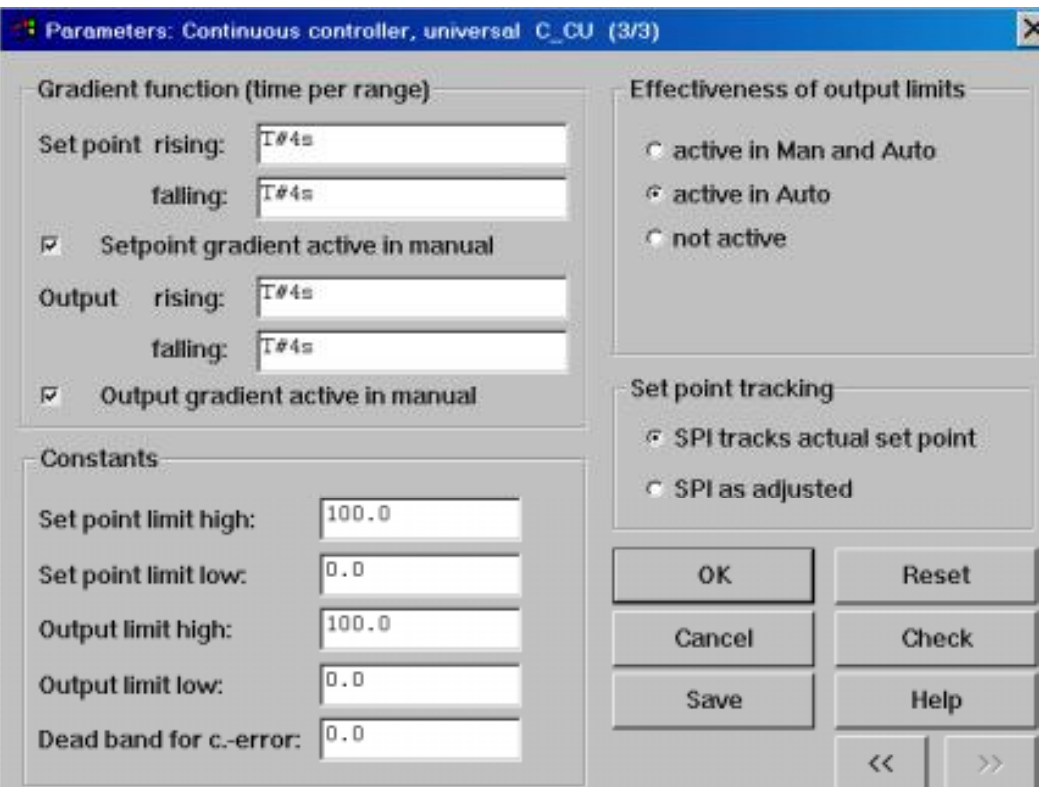

- 延时功能块的延时时间为 T#20s
- **3**、 参照 下图、在 FBD\_7 中组态一个比例积分控制回路。
- **Pressure controller function block type \_\_\_ Universal**

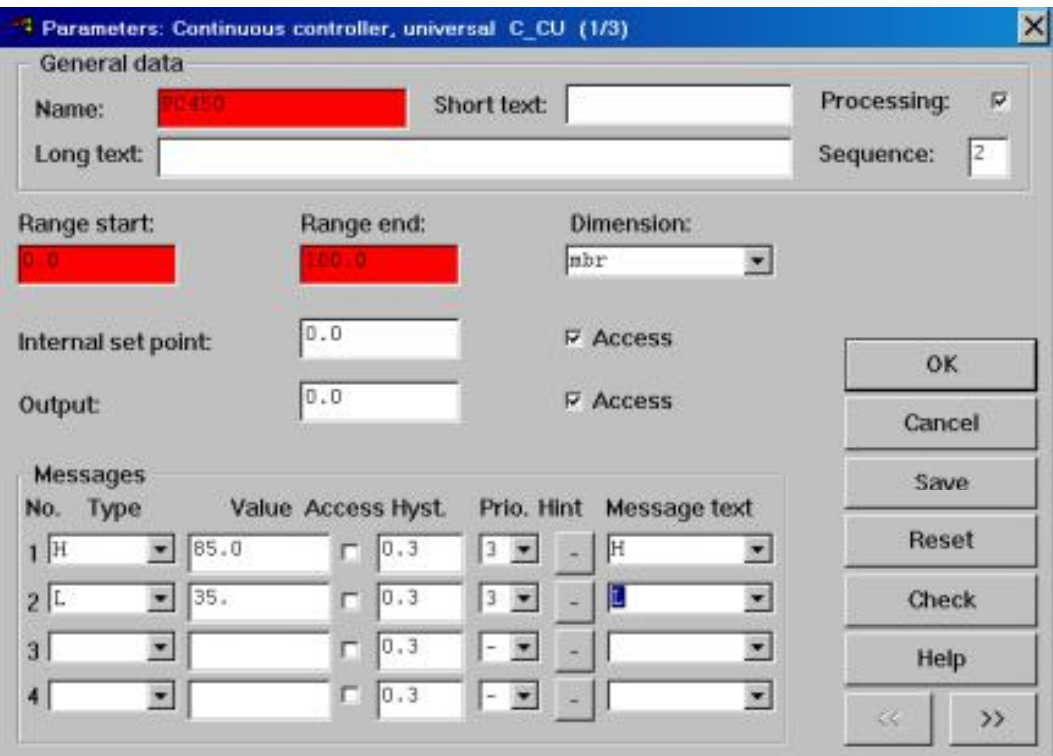

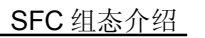

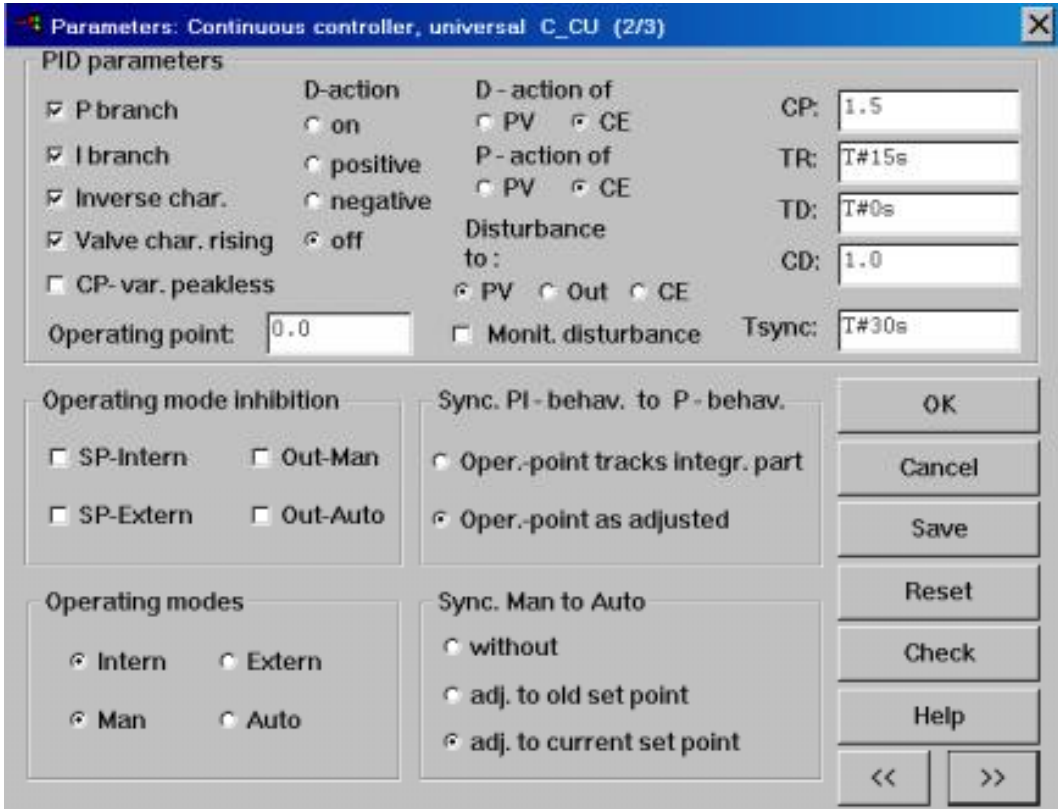

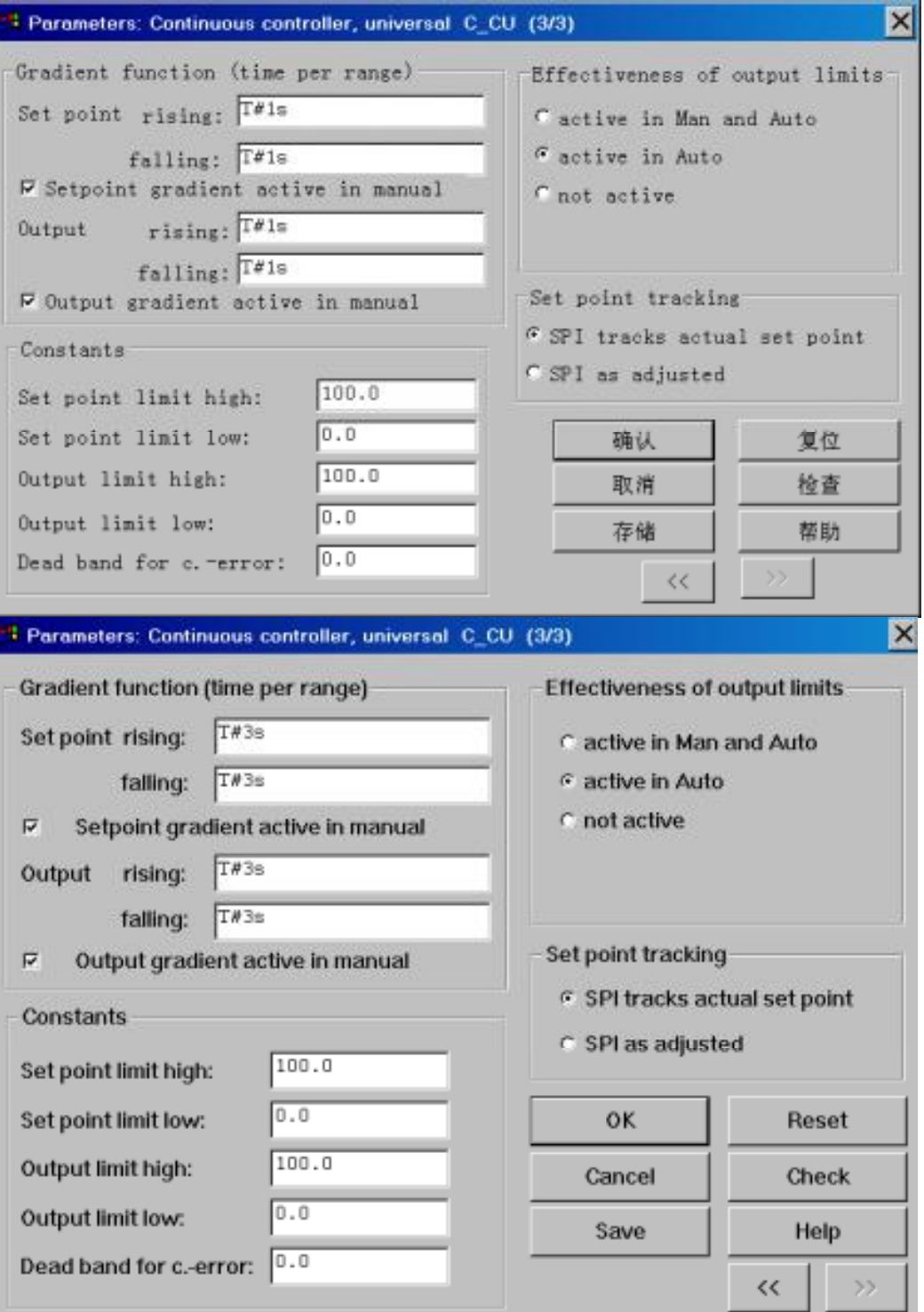

## **•** 延时功能块的延时时间为 T#20s

**4**、 在 Task\_2 的 SFC\_1 中组态一个 SFC 程序,通过 SFC 程序组态完成对电机 IDF1 的 开关及手自动控制,液位 LCV5201 回路和压力 PC450 回路的调控。子程序可以用 FBD 图完成。

1)、组态 SFC 程序

## **: St***art*

参数:

名称:Start 等待时间 Tw : T#20s 子程序的任务:

将电机控制功能块 IDF450 的工作方式置于"AUTO"。

### • *条件*: Trans\_1

参数:

```
名称: Trans_1
```
子程序的任务: 如果 IDF1 已工作于自动方式, 那么允许继续执行 Step 1 和 Step 11。

*: Step\_1*

参数:

名称: Step\_1 **等待时间: T#20s** 

子程序的任务:

开动电机 IDF1, 并将液位控制回路 LCV5201 的液位设定值置于 90 m。

• 步: Step\_11

参数:

名称: Step\_11 等待时间 Tw: T#20s

子程序的任务: 将压力控制回路 PC450 的压力设定值置于 90 mbar 。

• 条件: Trans\_21

参数:

名称: Trans\_21

子程序的任务:

如果液位控制器 LCV5201 的输出超过报警高限 L1(85°C), 允许执行 Step\_2。

### • 条件: Trans\_22

参数:

名称: Trans 22

子程序的任务:

如果压力控制器 PC450 的输出超过报警高限 L1 (85mbr ), 允许执行 Step\_21。

### *Step\_2*

参数:

名称: Step 2 等待时间 Tw : T#20s

子程序的任务:

将电机 IDF1 置于关, 并将液位控制器 LCV5201 的设定值设置为 25 m。

## *: Step\_21*

参数:

名称: Step\_21 名称时间 Tw : T#20s

子程序的任务:

将压力控制器 PC450 的设定值设置为 25 mbr。

• 条件: Trans\_3

参数:

名称: Trans\_3

子程序的任务:

如果电机 IDF1 已处于关位置, 并且液位控制器 LCV5201 低于下限 L2 (30°C), 继续 执行 Step\_3。

## *Step Step\_3*

参数: 名称: Step\_3 Waiting time Tw : T#20s 子程序的任务: 将电机 IDF1 的工作方式置于手动方式。

• 条件: Trans\_4

参数: 名称: Trans\_4 子程序的任务: 结束 SFC 程序。

2)、组态 SFC 程序的公共参数

名称: SFC100 **12** 短注释: SFC Program 长描述 : Level-Pressure-Variation SFC 操作模式 : AUTO Enable

3)、为所有的 步 与 条件 定义标准视窗。

4-20